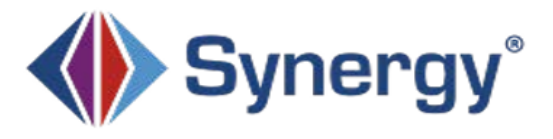

Home Messages Calendar

Attendance Class Websites  $\mathbf{A}$  Conference Course History **A** Grade Book **RTI MTSS** Health  $A^*_{\circ}$  Report Card School Information Student Info  $\sim$  Test History **Ill** Documents

## [ParentVUE](https://parent.tusd1.org/) Reporting Absences

## **Before You Start**

Open [ParentVUE](https://parent.tusd1.org/) and navigate to your student you wish to submit attendance

- 1. Select Attendance from the menu on the left
- 2. Click **Report Absence** to open the Report Absences screen

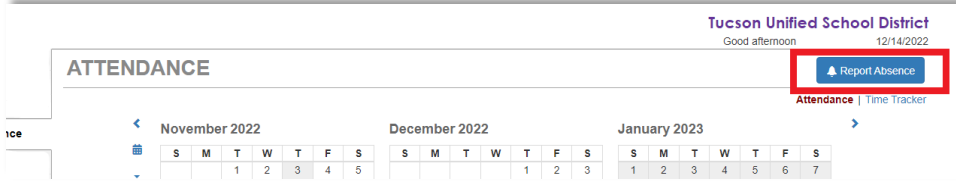

- 3. Select the Start Date
- 4. Select an End Date

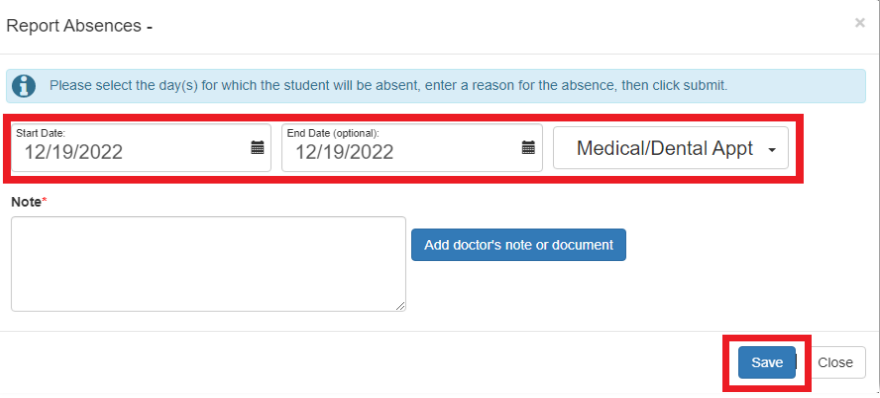

- 5. Select a reason for the absence
- 6. Enter a Note (required)
- 7. Click Add doctor's note or document (optional)
	- a. Select the file to upload. The uploaded file displays on the window with a delete option. Once accepted the note will be visible in the student's documents tab.
- 8. Click Save

\*Once the school's Attendance Office has reviewed and accepted parent submitted attendance you will receive an automated email.

\*Absences will be updated by the end of the workday – this includes any absences that are phoned in. Please do not call the attendance office if you do not immediately see your student's attendance posted.

\*Please submit your student's absence as early as possible to expedite processing.